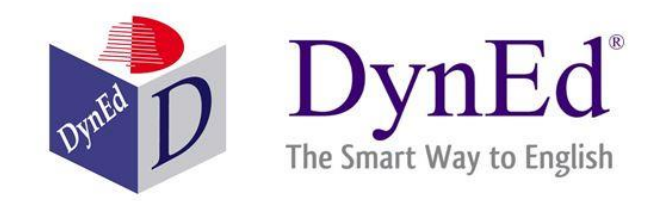

# DynEd Tanıtım

Halil İbrahim AKSAKAL English Language Teacher

## **Önemli Açıklama**

Değerli kullanıcılar,

- Bu sunumdan verimli bir şekilde faydalanabilmeniz için tüm açıklamaları detaylı bir şekilde okumanızı ve uygulamanızı öneririm.
- Sunumun *İçindekiler* başlıklı sayfasında ilgili konulara sunum-içi link verilmiştir. Tıklayarak ulaşabilirsiniz.
- Sunumun son slaytlarına doğru bir öğretmenimizin hazırlamış olduğu *DynEd Doğru Çalışma Teknikleri* adlı bir video linki eklenmiştir. Verimli kullanım için izlemenizi öneririm.
- Sunumun sonuna *Kaynakça* sayfası eklenmiştir. Kullanmış olduğum kaynakları inceleyebilirsiniz.
- Bu sunumu sanal veya gerçek ortamda paylaşmak isterseniz lütfen sunuma emek verip hazırlayan kişinin bilgilerini, sunumdaki bağlantı adreslerini ve kaynakça sayfasını silmeyiniz.

<span id="page-1-0"></span>Faydalı olması dileğiyle… - Halil İbrahim AKSAKAL, English Language Teacher (September, 2016)-

## **Önemli Açıklama**

Bir diğer önemli husus ise DynEd programını kullanmaya geçmeden önce Dyned [Kayıt Yönetim Sistemi](https://dynedkayityonetimisistemi.meb.gov.tr/) üzerinden istenilen bilgilerle giriş yapıp sınıf oluşturulması ve öğrenci bilgilerinin girilmesi gerekmektedir. Öğrencilere şifre ve eposta atanması bu sistem üzerinden olmaktadır. Sistem öğrenci bilgilerini otomatik olarak E-okul üzerinden almamaktadır!

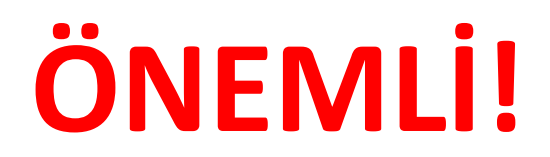

## **Dyned Kayıt Yönetim Sistemi Hakkında**

DynEd Kayıt Yönetim Sistemine Google Chrome vb. tarayıcılar üzerinden giren kullanıcılar sağdaki resimde olduğu gibi bir uyarı ile karşılaşabilirler. Bu durumda ok ile gösterilen yerdeki «GELİŞMİŞ» bağlantısına tıklayınız.

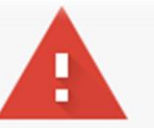

**GELISMIS** 

#### Bağlantınız gizli değil

Saldırganlar dynedkayityonetimisistemi.meb.gov.tr üzerinden bilgilerinizi çalmaya çalışıyor olabilir (örneğin, şifreler, mesajlar veya kredi kartları). Daha fazla bilgi NET:: ERR\_CERT\_COMMON\_NAME\_INVALID

Tehlikeli uygulamaların ve sitelerin tespit edilmesine yardımcı olmak için Google'a bazı sistem bilgilerini ve sayfa içeriklerini otomatik olarak gönder.Gizlilik politikası

Site adresi: <https://dynedkayityonetimisistemi.meb.gov.tr/>

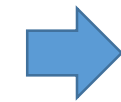

Güvenliğe geri dön

## **Dyned Kayıt Yönetim Sistemi Hakkında -2**

Ardından uyarı sayfasnın el altında bulunan ve sonu «…güvenli değil» ile biten bağlantıya tıklayarak ilerleyiniz. Sistem sayfası ekrana gelecektir.

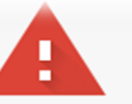

#### Bağlantınız gizli değil

Saldırganlar dynedkayityonetimisistemi.meb.gov.tr üzerinden bilgilerinizi çalmaya çalışıyor olabilir (örneğin, şifreler, mesajlar veya kredi kartları). Daha fazla bilgi NET::ERR\_CERT\_COMMON\_NAME\_INVALID

Tehlikeli uygulamaların ve sitelerin tespit edilmesine yardımcı olmak için Google'a bazı sistem bilgilerini ve sayfa içeriklerini otomatik olarak gönder.Gizlilik politikası

GELİŞMİŞ BİLGİLERİ GİZLE

Güvenliğe geri dön

Bu sunucu dynedkayityonetimisistemi.meb.gov.tr olduğunu kanıtlayamadı. Güvenlik sertifikasında Konu Diğer Adları belirtilmiyor. Bu durum, bir yanlış yapılandırmadan veya bağlantınıza müdahale eden bir saldırgandan kaynaklanıyor olabilir.

dynedkayityonetimisistemi.meb.gov.tr sitesine ilerle (güvenli değil

Site adresi: <https://dynedkayityonetimisistemi.meb.gov.tr/>

## **Dyned Kayıt Yönetim Sistemi Hakkında -3**

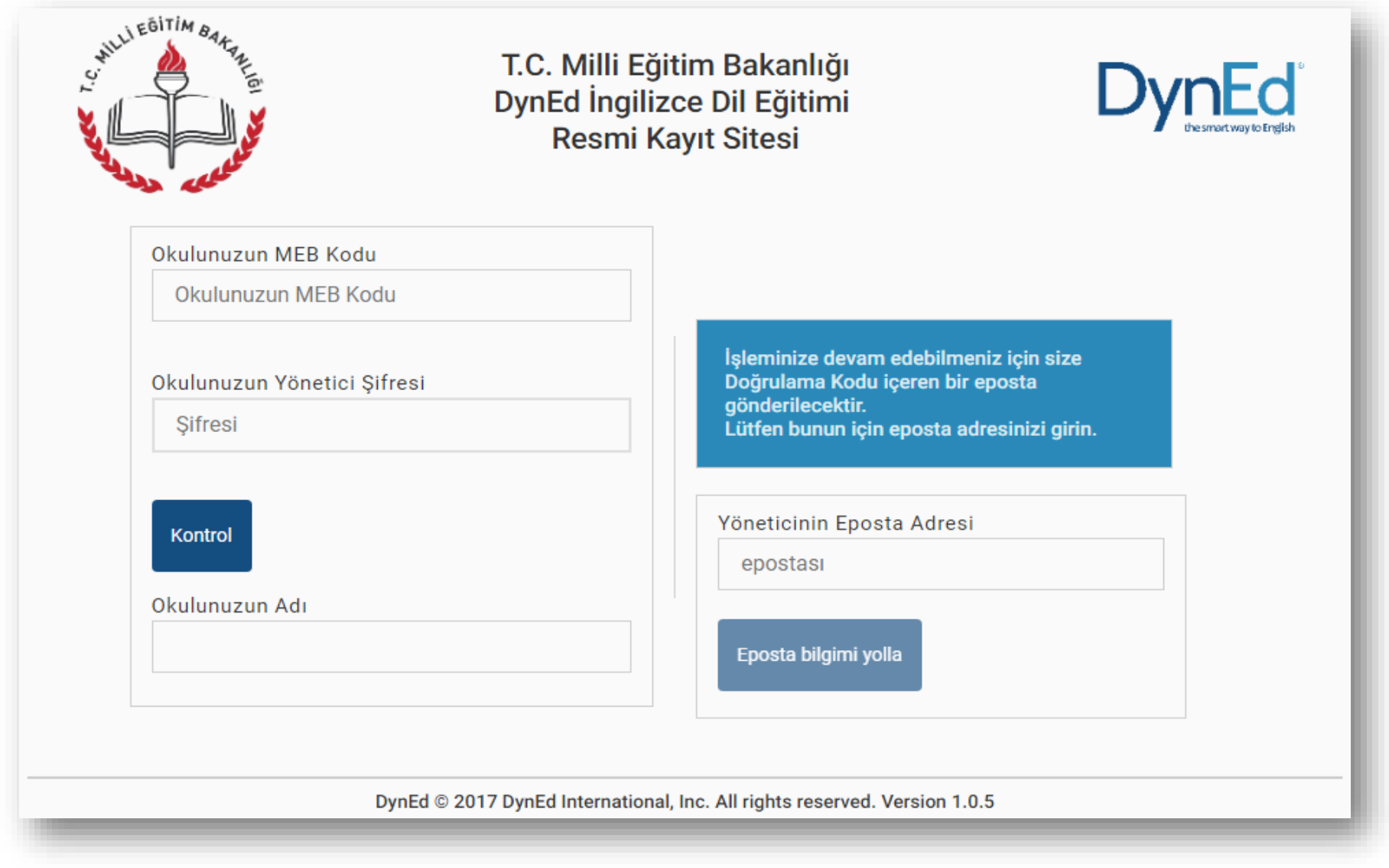

## **İçindekiler (ilgili bağlantıya tıklayabilirsiniz)**

- 1. [Açıklama Sayfası](#page-1-0)
- 2. DynEd [kısaca nedir?](#page-7-0)
- 3. DynEd[, Neleri Kapsamaktadır?](#page-9-0)
- 4. DynEd'in [Türkiye'de kullanımı](#page-12-0)
- 5. DynEd [Görevlileri ve Birimler](#page-14-0)
- 6. DynEd [Nasıl İndirilir?](#page-18-0)
- 7. DynEd [Nasıl Kurulur?](#page-21-0)
- 8. DynEd Records [Manager](#page-27-0)
- 9. DynEd'i [Çalıştırma –](#page-29-0) Öğrenci
- <span id="page-6-0"></span>10. DynEd'i [Çalıştırma –](#page-35-0) Öğretmen
- 11. DynEd [Kurulum Sonrası İşlemler](#page-38-0)
- 12. DynEd [Doğru Çalışma Teknikleri](#page-39-0)
- 13. DynEd'deki [Kısaltmalar ve Anlamları](#page-41-0)
- 14. DynEd [Sıkça Sorulan Sorular](#page-45-0)
- 15. [Faydalı Bağlantılar](#page-52-0)
- 16. [Kaynakça](#page-53-0)
- 17. [Son Açıklama](#page-54-0)

# **DynEd Kısaca Nedir?**

<span id="page-7-0"></span>İlerleyiniz… **Ana menü için [buraya tıklayınız.](#page-6-0)**

#### **DynEd Kısaca Nedir?**

- Bir dil öğretim programıdır/yazılımıdır.
- DynEd, Dynamic Education (Dinamik Eğitim) teriminin kısaltılmış şeklidir.
- Görsel ve işitsel ögeleri içerisinde barındırmaktadır.
- DynEd International Şirketi'nin Türkiye resmî temsilcisi FuturePrints Bilgisayar Sanayi ve Ticaret Anonim Şirketi'dir.
- Resmi web sitesi: [www.dyned.com](http://www.dyned.com/)

# **DynEd, Neleri Kapsamaktadır?**

<span id="page-9-0"></span>İlerleyiniz… **Ana menü için [buraya tıklayınız.](#page-6-0)**

### **DynEd, Neleri Kapsamaktadır? -1**

- DynEd, yetişkinler ve çocuklar için farklı modüllerden oluşmaktadır.
- Programa başlanmadan önce, programa katılan kullanıcılar için bilgisayar üzerinden seviye tespiti (placement test) yapılmakta ve her kullanıcı için hangi programdan başlaması gerektiği belirlenmektedir.
- Records Manager adlı izleme ve danışmanlık sistemi mevcuttur.

### **DynEd, Neleri Kapsamaktadır? -2**

#### Records Manager sistemi:

- Programa katılacak olan herkesin adım adım izlenmesini,
- Program hızının, kişinin çalıştığı konudaki becerisine göre ayarlanmasını,
- Kişilerin kendi çalışmalarını denetleyebilmesini,

- Öğrencilerin yaptığı tüm çalışmalarının danışman tarafından istenildiği anda görülebilmesini ve öğrencilerin daha başarılı olabilmeleri için yönlendirilebilmesini,

- Danışmanın kullanıcılarla yapacağı toplu çalışmaların, uzaktan kontrolle desteklenmesini sağlamaktadır.

# **Türkiye'de Kullanımı**

<span id="page-12-0"></span>İlerleyiniz… **Ana menü için [buraya tıklayınız.](#page-6-0)**

#### **Türkiye'de Kullanımı**

- 2008-2009 eğitim-öğretim yılından itibaren tüm resmi ilköğretim kurumlarının 4, 5, 6, 7 ve 8'inci sınıflarında uygulanmaya başlanmıştır.
- 2014 -2015 eğitim öğretim yılından itibaren ortaöğretim 9-12.'inci sınıf öğrencilerinin de kullanımına sunulmuştur.
- Temel Eğitim, Ortaöğretim, Din Öğretimi ve Mesleki ve Teknik Eğitim Genel Müdürlüğüne bağlı tüm resmi okullar uygulama kapsamındadır.

# **DynEd Görevlileri ve Birimler**

<span id="page-14-0"></span>**[buraya tıklayınız.](#page-6-0)**

**Ana menü için** İlerleyiniz…

#### **DynEd Görevlileri ve Birimler -1**

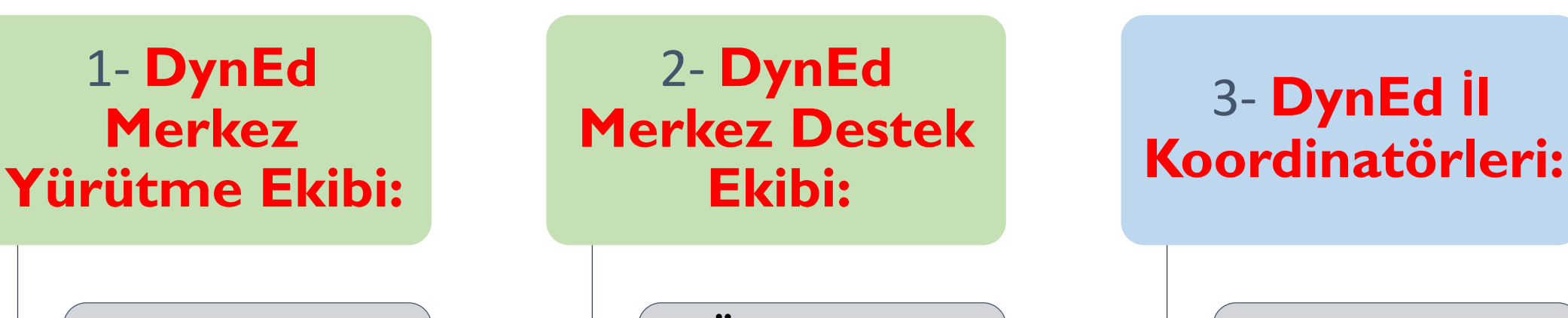

**Sistemin ülke çapında yürütülmesinden sorumlu üst dereceli ekiptir.** 

**Ülke çapında gerekli olan tüm merkezî hizmet ve desteği vermekten sorumlu ekiptir.** 

**İl millî eğitim müdürlüklerindeki sistemden sorumlu şube müdürleridir**.

#### **DynEd Görevlileri ve Birimler -2**

#### 4- **DynEd İl Koordinatör Yardımcıları:**

#### 5- **DynEd İlçe Koordinatörleri:**

#### 6- **DynEd İlçe Koordinatör Yardımcıları:**

**il millî eğitim müdürlüklerindeki sistemden sorumlu şube müdürlerine yardımcı olan kişilerdir.** 

**İlçe millî eğitim müdürlüklerindeki sistemden sorumlu şube müdürleridir.** 

**ilçe millî eğitim müdürlüklerindeki sistemden sorumlu şube müdürlerine yardımcı olan kişilerdir.** 

#### **DynEd Görevlileri ve Birimler -3**

#### 7- **DynEd Okul Sorumluları :**

#### 8- **DynEd Sınıf Temsilcileri:**

**Sistemi'nin okullarda verimli kullanılması için gerekli tüm iş ve işlemleri yapmaktan sorumlu olan okul müdürü veya okul müdür yardımcılarıdır**.

**4-12. sınıflarında görevli sınıf öğretmenleri ve/veya İngilizce branş öğretmenleridir.** 

# **DynEd Nasıl İndirilir?**

<span id="page-18-0"></span>**[buraya tıklayınız.](#page-6-0)**

**Ana menü için** İlerleyiniz…

## **DynEd Nasıl İndirilir? -1**

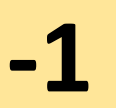

- **1-** Şu adrese tıklayarak ulaşınız: <http://web2.dyned.com/download/student.shtml.en>
- **2-** Açılan sayfadaki açılır menüye tıklayarak *Türkiye (sadece resmi okullar için)*  bağlantısını seçiniz ve ardından Download for Windows butonuna tıklayınız.

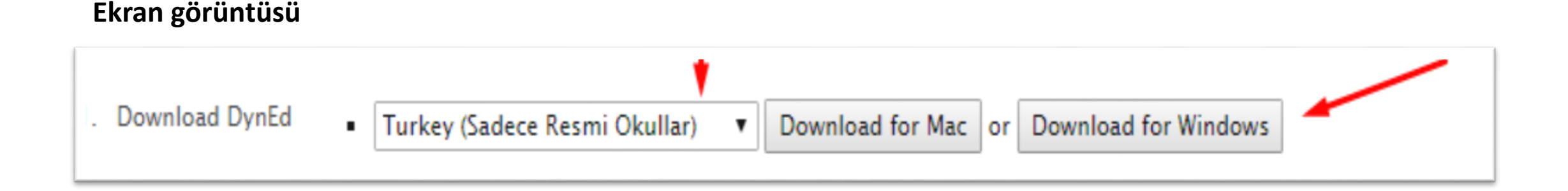

## **DynEd Nasıl İndirilir? -2**

- Bu aşamada, DynEd belirlediğiniz klasöre inmiş olacak.
- İnmiş olan DynEd programının logosu şu şekildedir:
- Boyutu yaklaşık olarak 7 megabyte'tır.
- **NOT:** İnmiş olan kurulum dosyasının boyutunun küçük olmasının sebebi, kurulum aşamasında ve çalışmaya başlarken programın ek dosyalar indiriyor olmasıdır. Yani önce *İnternete bağlı* olmalısınız.

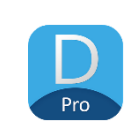

<span id="page-21-0"></span>İlerleyiniz… **Ana menü için [buraya tıklayınız.](#page-6-0)**

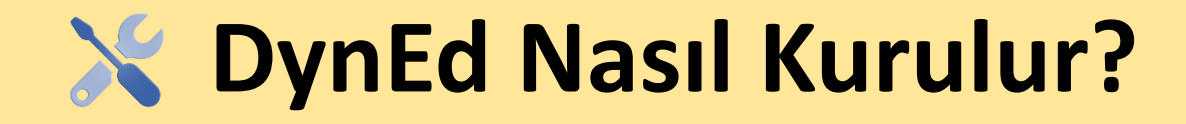

- İndirmiş olduğunuz DynEd kurulum dosyasına çift tıklayarak çalıştırınız.
- Karşımıza aşağıdaki ekran çıkacaktır. *Setup* butonuna tıklayarak ilerleyiniz.

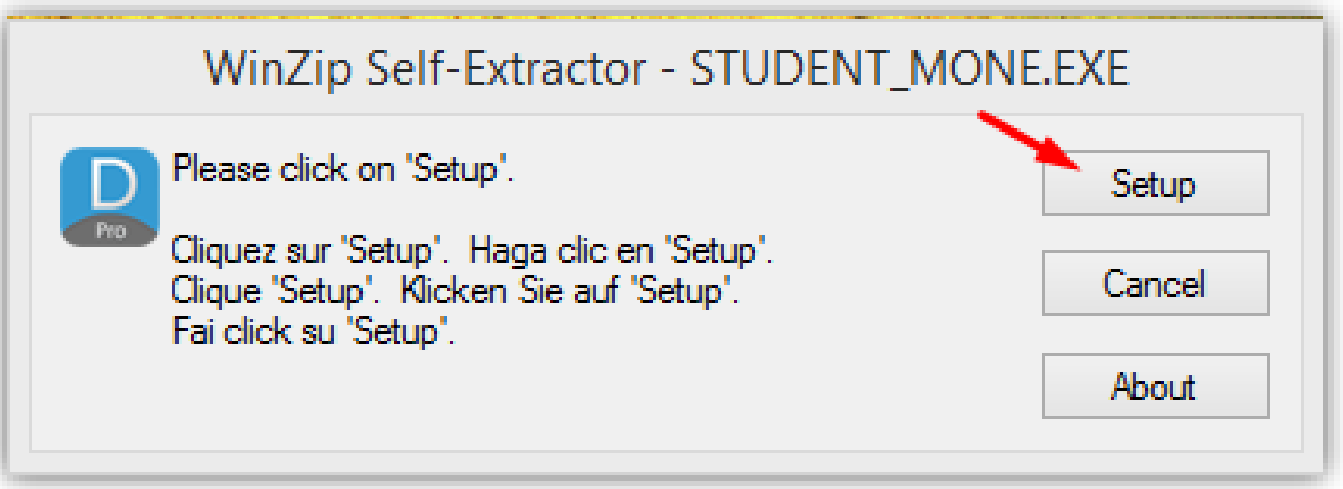

- Yandaki gibi üst üste iki pencere açılacaktır.
- Kur butonuna tıklayarak devam ediniz.
- Program, varsayılan olarak *Program Files (x86)* klasörü içerisine kurulacaktır.
- Bu aşamada kurulumdan vazgeçmek isterseniz *Bitir* butonuna tıklayabilirsiniz.

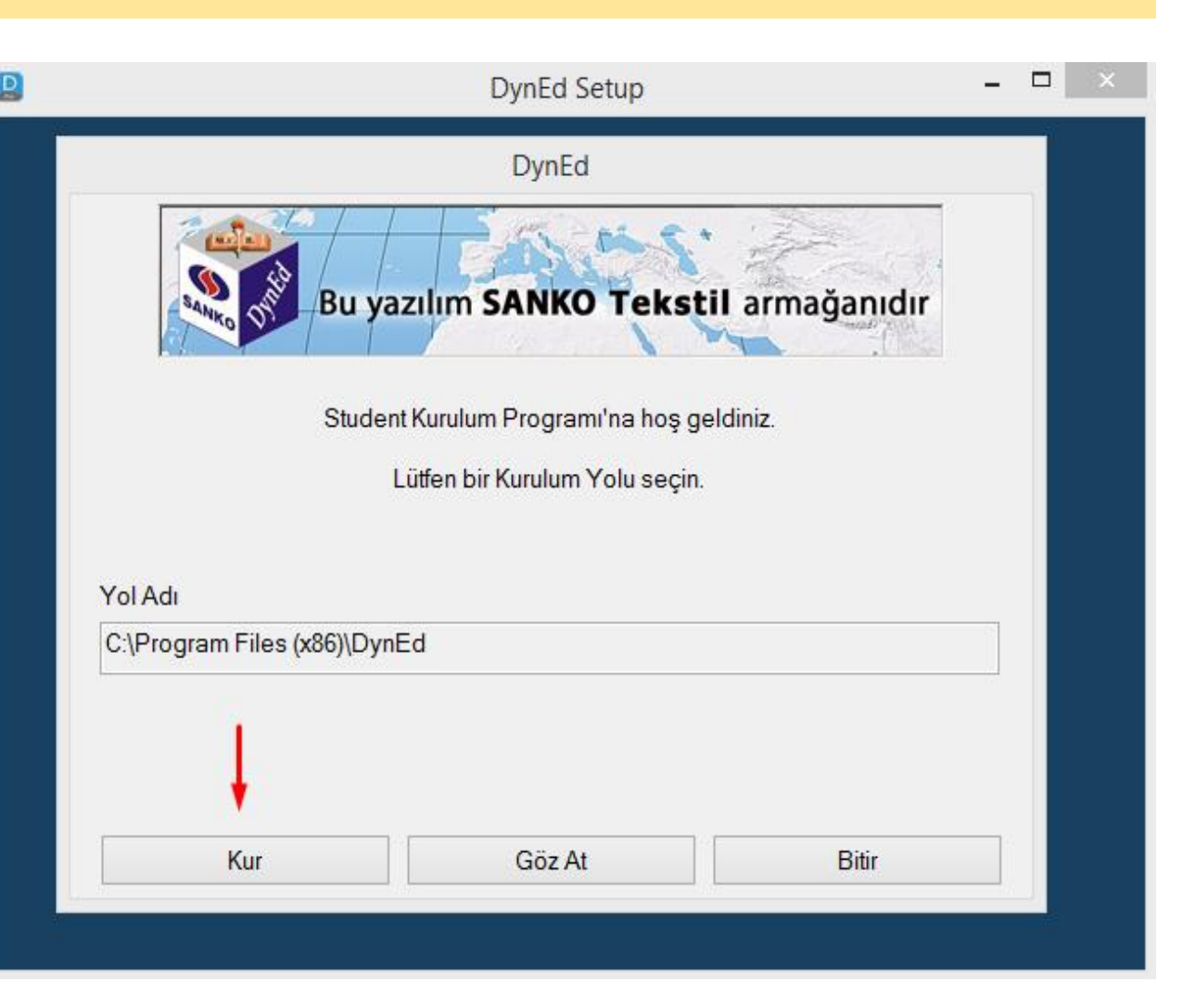

- Ekrana DynEd lisans anlaşması gelecektir.
- Kuruluma devam etmek için bu anlaşmayı okuyup kabul ediniz.
- Bir sonraki aşamaya geçilecektir.

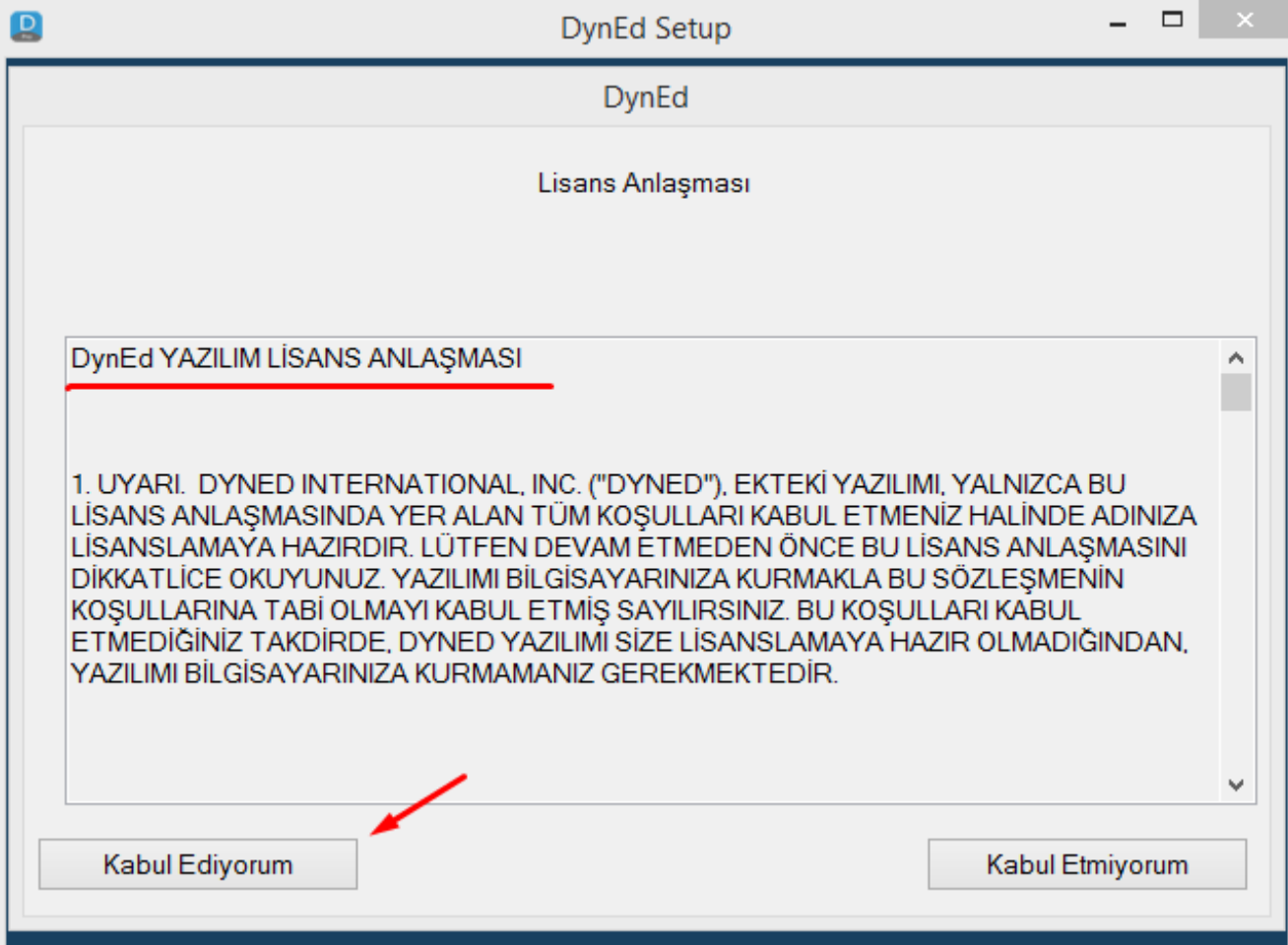

- Karşınıza yandaki ekran çıkacaktır.
- Bu ekranda dosyaların, Program Files (x86) klasörüne kopyalandığı belirtilmektedir.
- Bu ekran, hızlı bir şekilde geçtiği için göremeyebilirsiniz.

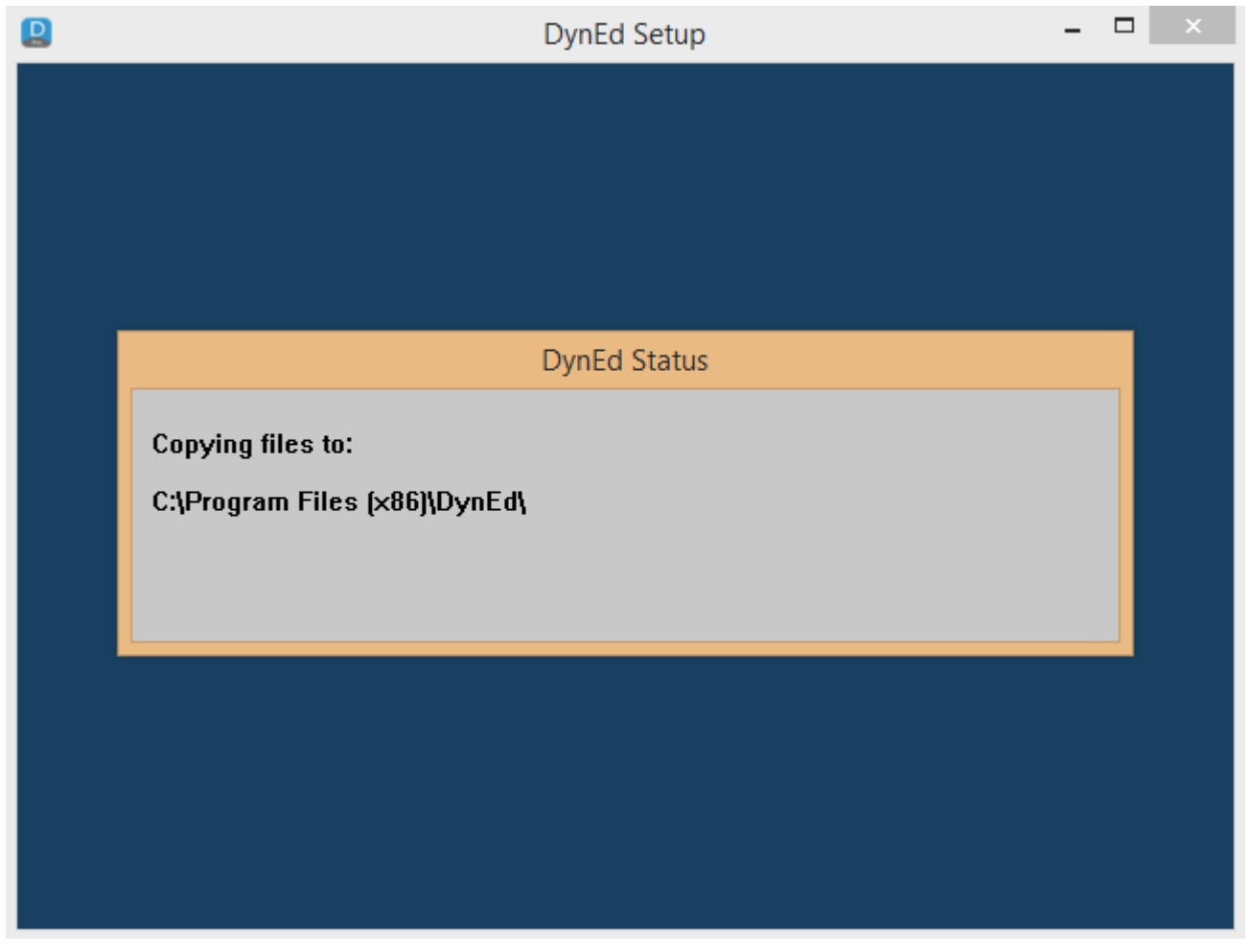

- Kurulumdaki son aşama olarak…
- Tamam butonuna basınız.
- Kurulum tamamlandığı için masaüstünde  $\boxed{2}$  ikonlu bir kısayol oluşacaktır.
- Bu oluşan ikon, öğrenci (student) girişleri için kullanılacaktır.

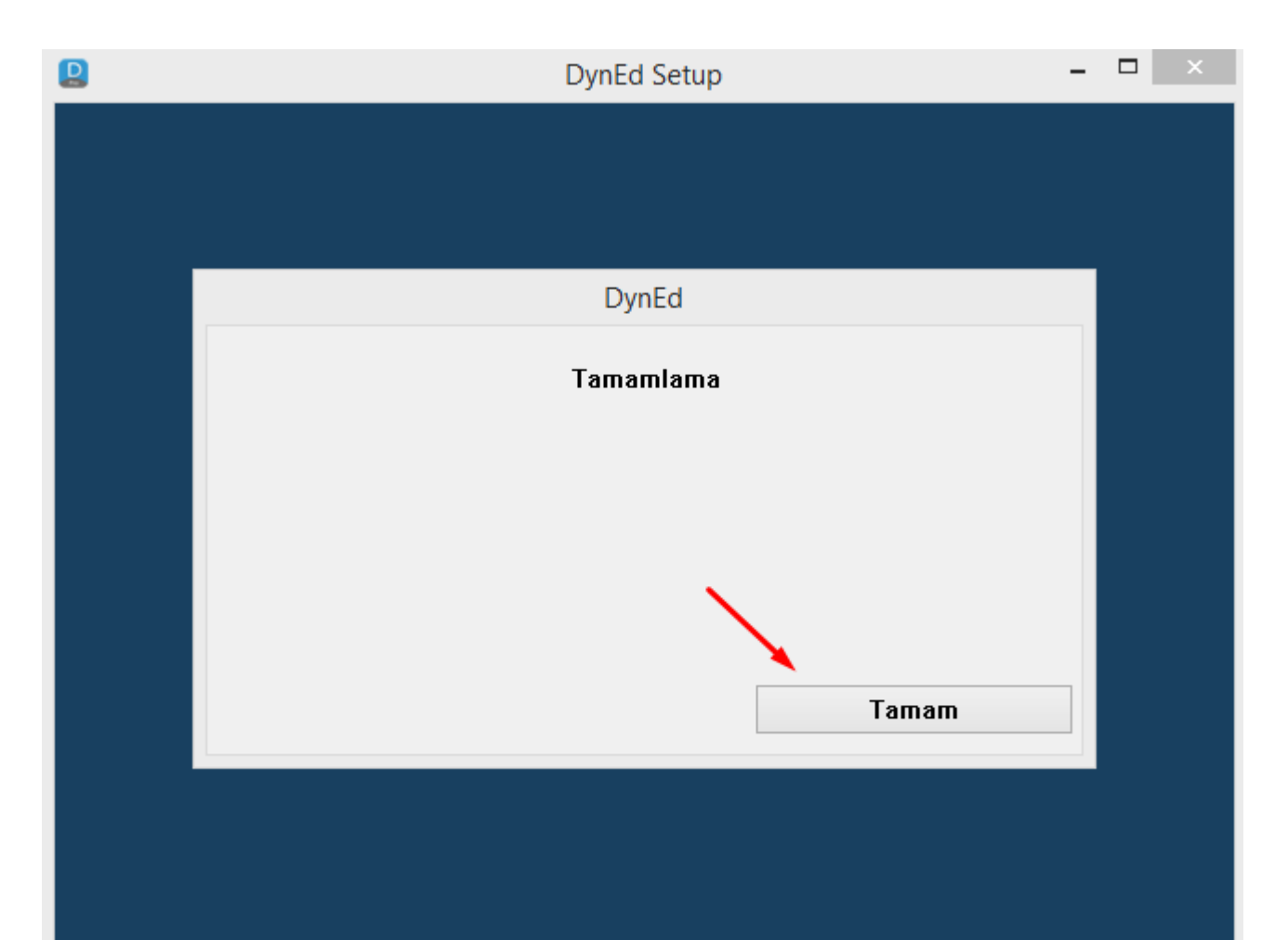

# **DynEd Nasıl Kurulur? - Records Manager -**

<span id="page-27-0"></span>**[buraya tıklayınız.](#page-6-0)**

**Ana menü için** İlerleyiniz…

## **DynEd Nasıl Kurulur? - Records Manager -6**

- **Öğretmenler** ise Records Manager program parçasını kullanacaklardır. Bu program parçası, daha önceki aşamalar içerisinde arkaplanda kurulmuştur.
- İkonu şudur:

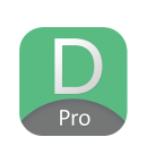

• Peki nerede bu Records Manager?

- Varsayılan olarak **C:\Program Files (x86)\DynEd** klasöründe yer almaktadır.
- Bir başka yol ise masaüstünde oluşan mavi renkli ikona sağ tıklayıp dosya konumunu açmak.
- *Masaüstünde bu yeşil renkli ikon varsa bu işlemlere gerek yoktur.*

<span id="page-29-0"></span>**[buraya tıklayınız.](#page-6-0)**

**Ana menü için** İlerleyiniz…

- **B** Masaüstündeki DynEd Student kısayoluna tıklayarak çalıştırınız.
	- Yandaki ekran görüntüsüyle karşılaşacaksınız.
	- Bu aşamada biraz bekleyiniz.

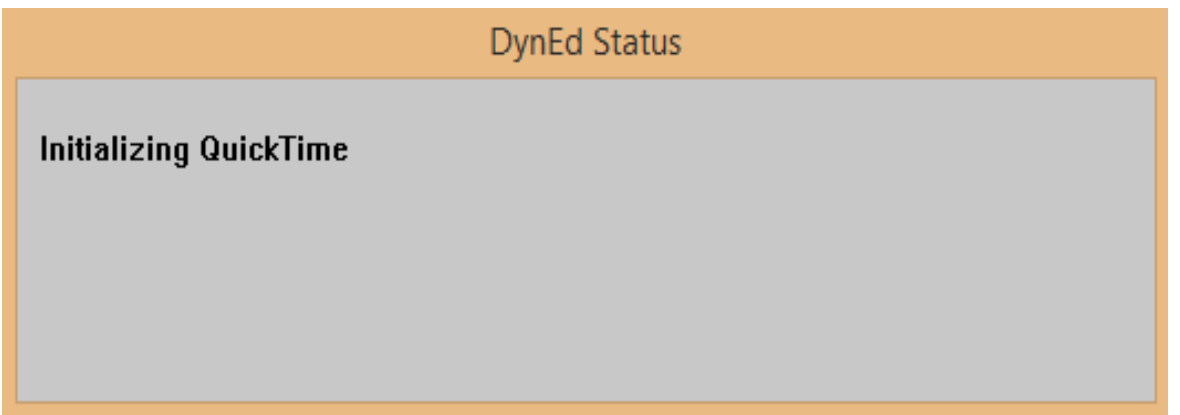

• Sonraki aşama…

- Yandaki gibi DynEd giriş yapma penceresi açılmış olacak.
- Bu aşamada size giriş için verilen e-posta adresini ve şifreyi girmeniz gerekecektir.
- E-posta ve şifreniz yok ise okulunuzdaki İngilizce öğretmeninizden veya okul idaresinden isteyiniz.

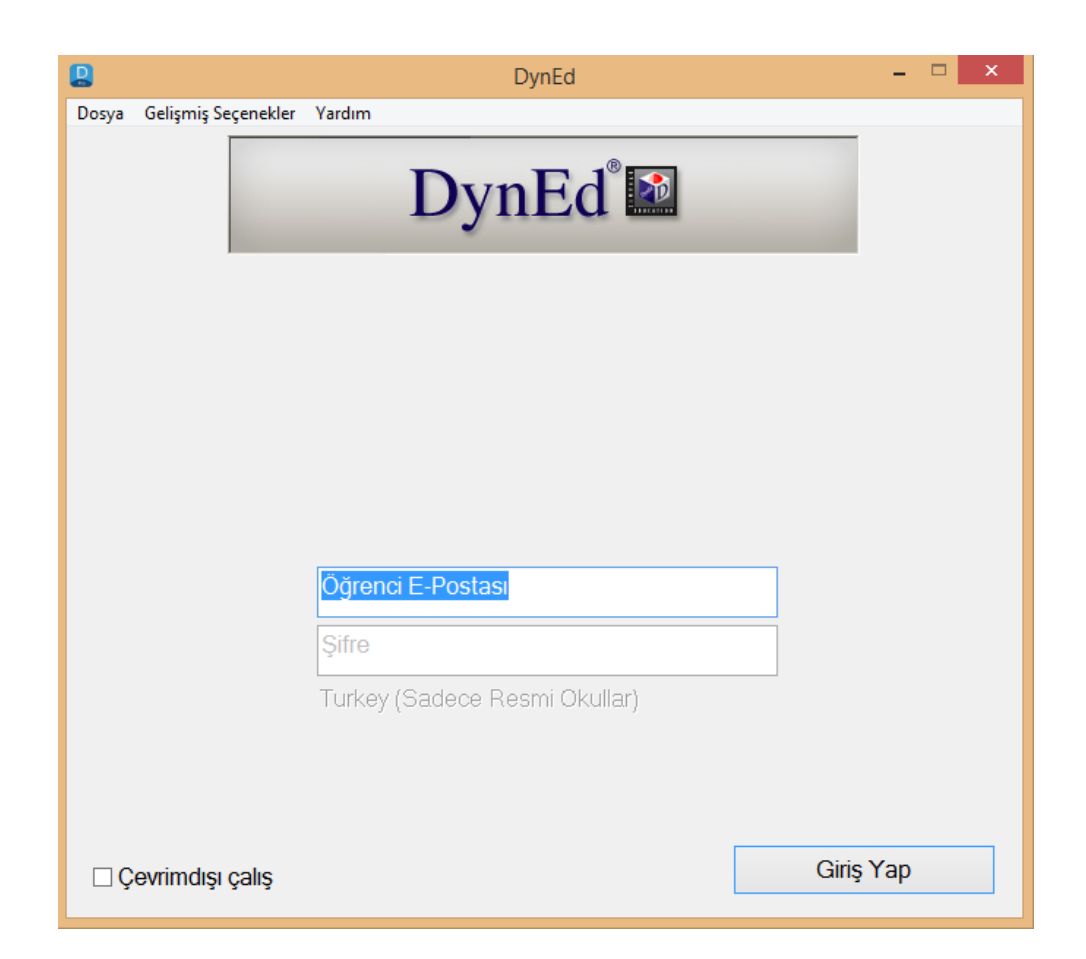

- Öğrenci olarak şifrenizle oturum açtıktan sonra yandaki gibi bir ekranla karşılaşacaksınız.
- Bu ekranda 3 farklı tercih yer almaktadır. Siz ilk defa giriş yapıyorsanız PLACEMENT TEST'i seçerek devam ediniz. Bu aşamada İnternete bağlı olmanız gerekir.
- Placement Test, sizin seviyenizi belirleyip size uygun içerik sunacaktır.

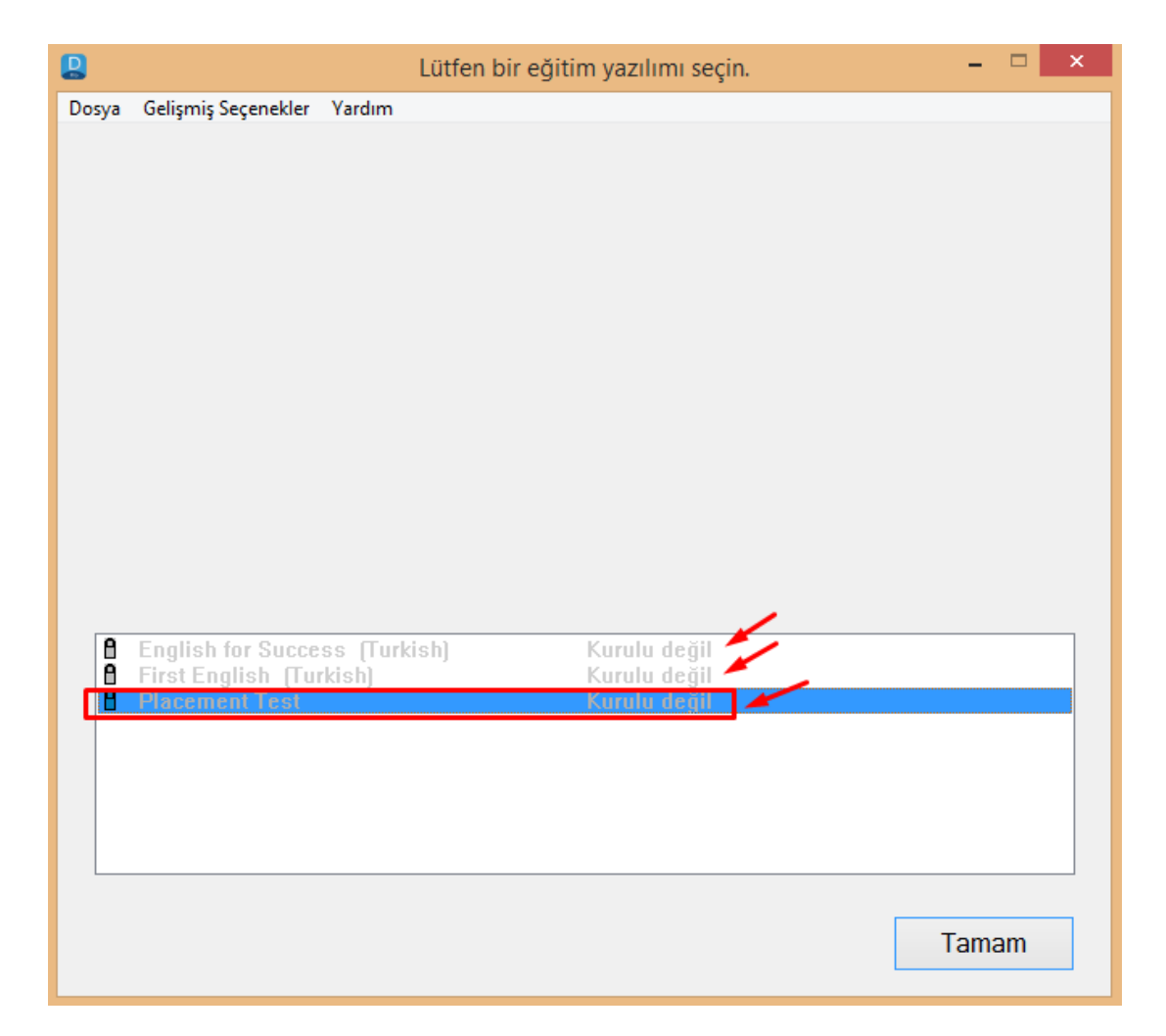

- Placement Test seçildikten sonraki modül indirme aşaması yandaki resimdeki gibidir.
- Lütfen indirme işleminin tamamlanmasını bekleyiniz.
- Bir sonraki aşama…

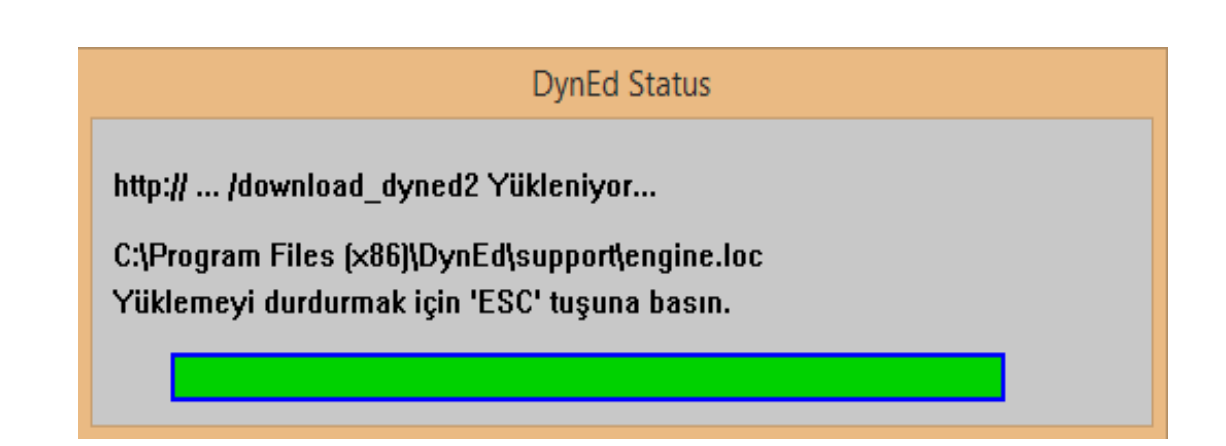

- Placement Test modülü indirme işlemi tamamlanınca yandaki pencere açılacaktır.
- Tamam butonuna basarak devam ediniz.
- Değerli öğrenciler, bundan sonraki aşamaları sizin keşfetmenizi öneririm. Diğer detaylar için şu videoyu izleyebilirsiniz: [Tıklayınız](#page-40-0).
- Herhangi bir sorun olması durumunda okulunuzdaki DynEd konusunda bilgili bir yetkiliye danışabilirsiniz.

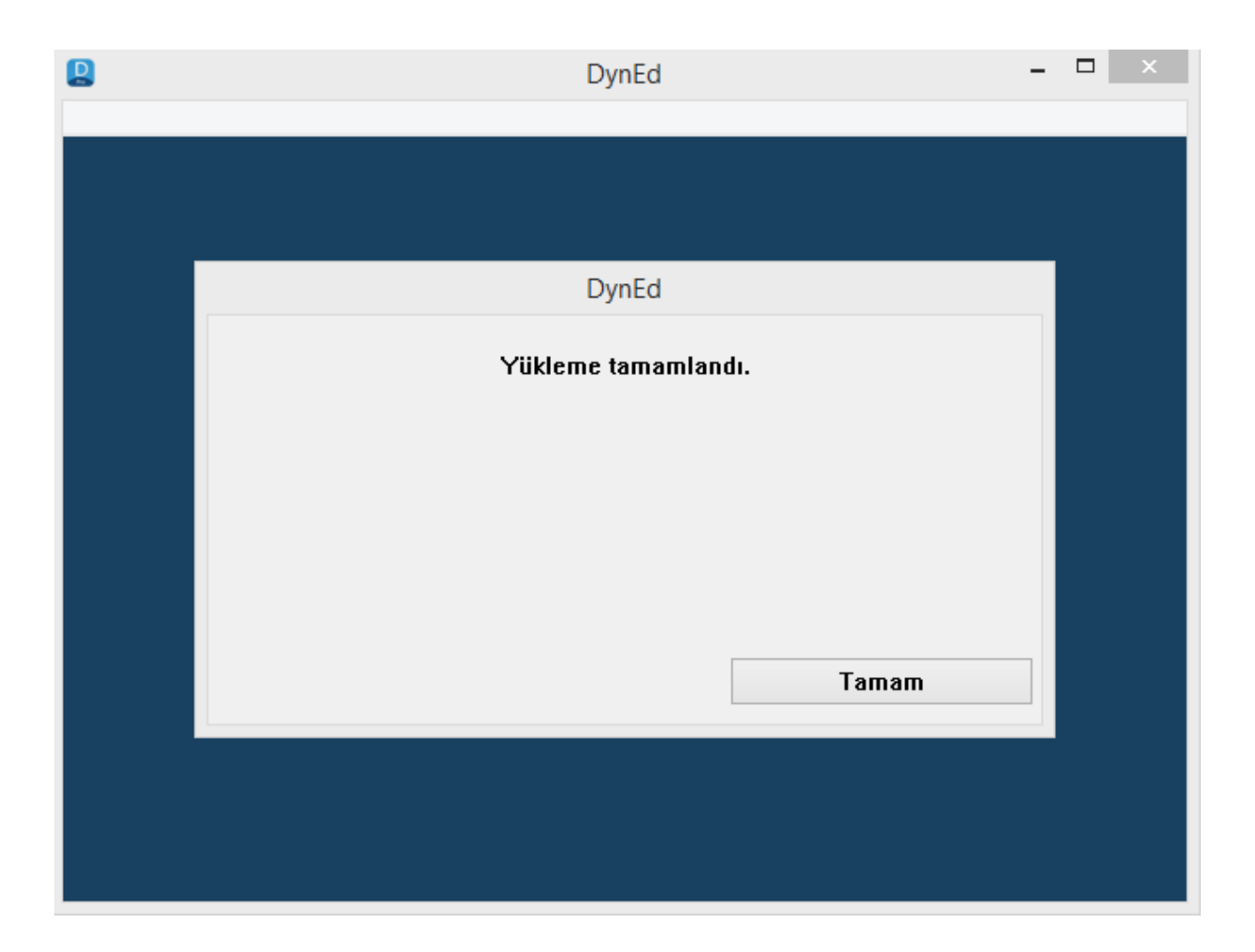

<span id="page-35-0"></span>**[buraya tıklayınız.](#page-6-0)**

**Ana menü için** İlerleyiniz…

- Daha önce bahsettiğimiz Records Manager uygulamasını tıklayarak açınız.
- Yandaki pencere ekrana gelecektir. Bu aşamada daha önce edinmiş olduğunuz şifrenizle oturum açarak devam ediniz.
- Şifre ve kullanıcı adı almadıysanız şu linke tıklayınız: [https://dynedkayityonetimisistemi.meb](https://dynedkayityonetimisistemi.meb.gov.tr/) .gov.tr/

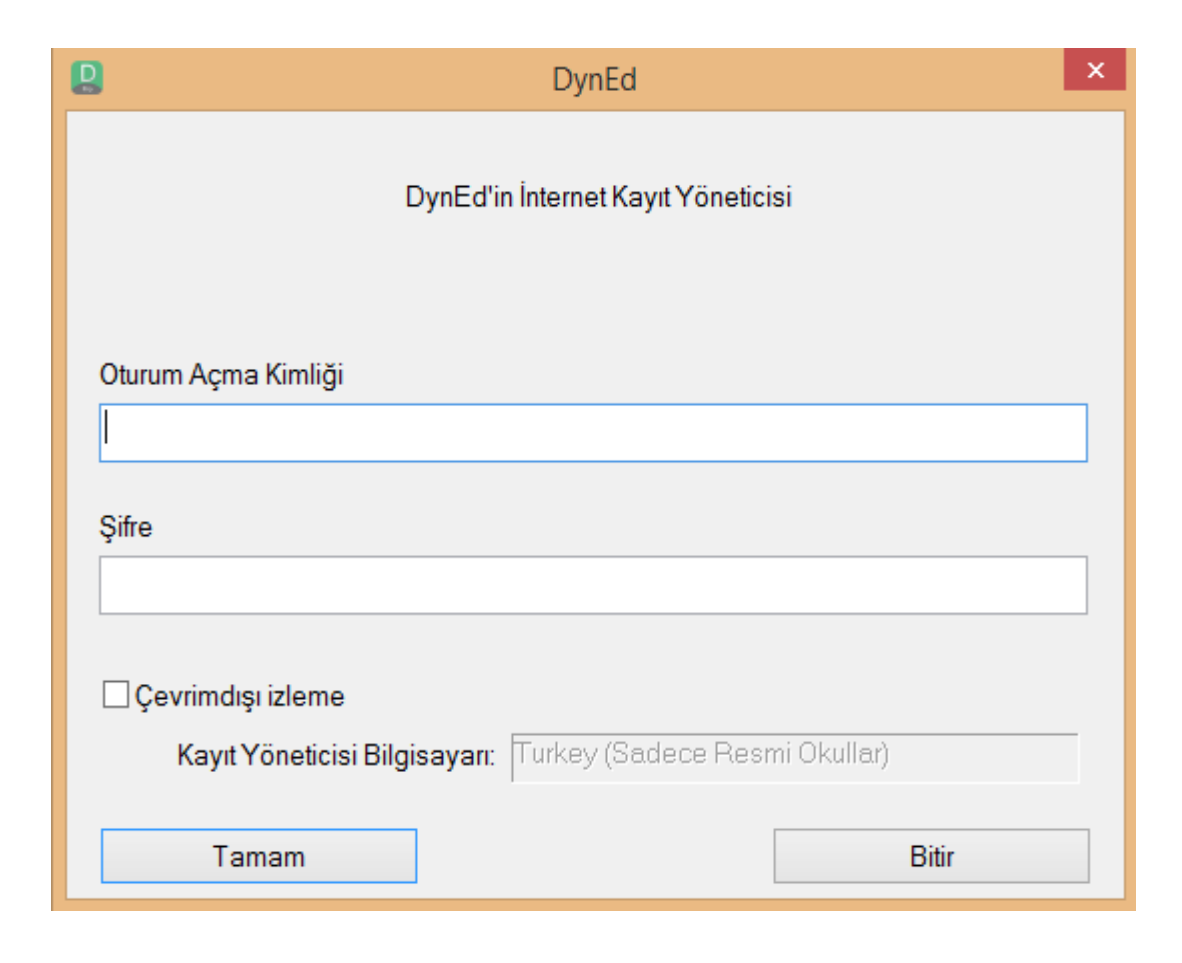

- Records Manager uygulamasında oturum açtıktan yandaki resimdeki gibi sınıflarınızın listesiyle karşılaşacaksınız.
- Değerli öğretmen arkadaşlar, Records Manager uygulamasını keşfetmenizi öneririm. Kurulum sonrası işlemlere [dair video anlatım için bir](#page-38-0) sonraki sayfaya geçebilirsiniz.

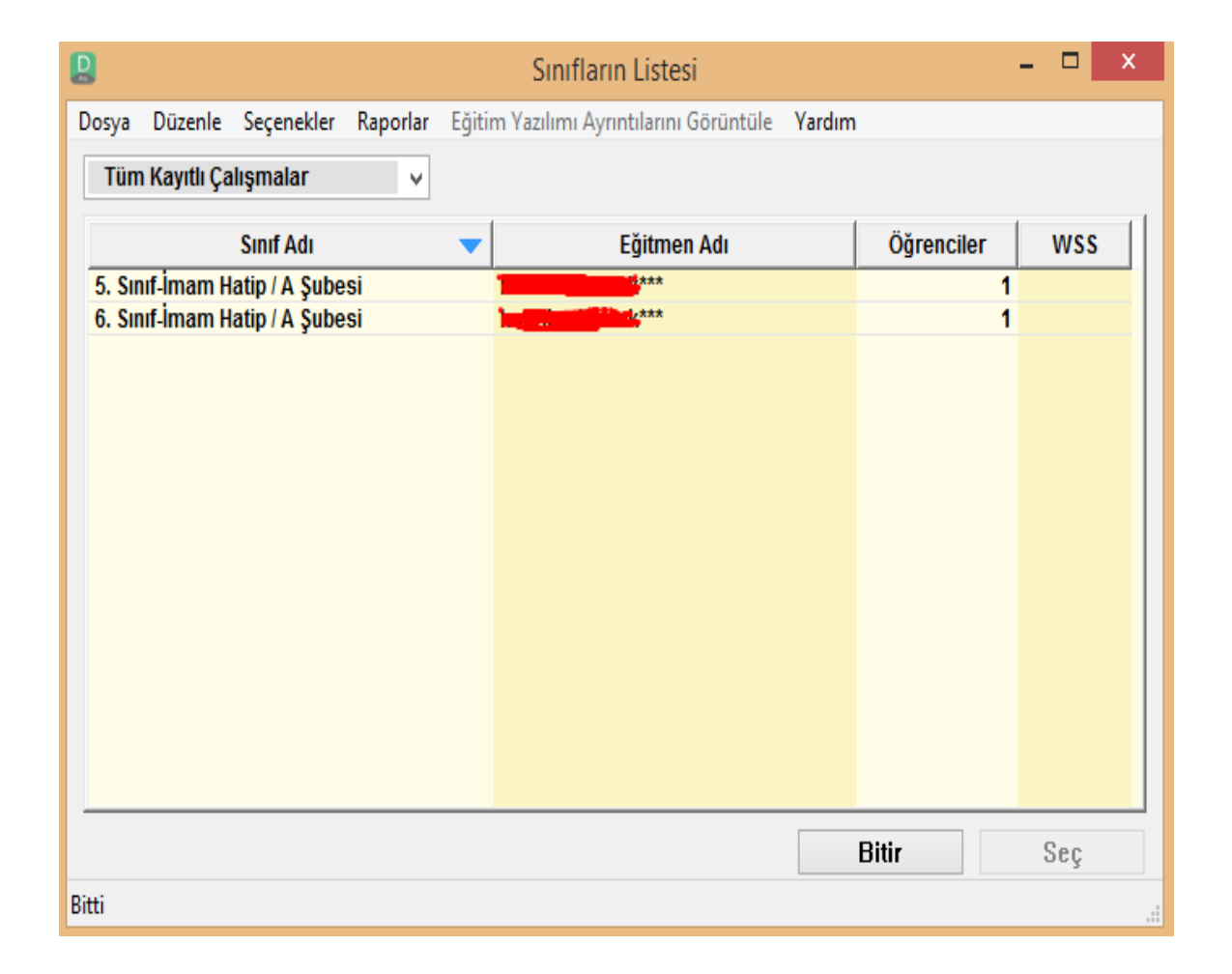

• Öğretmenler için kurulum sonrası işlemler aşağıda bağlantısı verilen videoda anlatılmıştır. Video, Eba'da sınıfları güncellemeyi ve Records Manager ara yüzünü anlatmaktadır. Bu videoyu hazırlayan arkadaşımıza teşekkür ederiz.

<span id="page-38-0"></span><https://www.youtube.com/watch?v=c2mv5Zjk8wU>

# **DynEd Doğru Çalışma Teknikleri**

<span id="page-39-0"></span>**[buraya tıklayınız.](#page-6-0)**

(Video) İlerleyiniz… **Ana menü için** 

#### **DynEd Doğru Çalışma Teknikleri - Video**

• Değerli öğrenciler ve öğretmen arkadaşlar, bir öğretmenimizin hazırlamış olduğu DynEd Doğru Çalışma Teknikleri adlı videonun bağlantısı aşağıya eklenmiştir. Hazırlayan arkadaşımıza teşekkür ederiz.

<span id="page-40-0"></span>[https://www.youtube.com/watch?v=\\_63PCr9joH0](https://www.youtube.com/watch?v=_63PCr9joH0)

## **DynEd Programında Sıkça Karşımıza Çıkan Kısaltmalar ve Anlamları**

<span id="page-41-0"></span>**[buraya tıklayınız.](#page-6-0)**

**Ana menü için** İlerleyiniz…

#### **DynEd Programındaki Kısaltmalar ve Anlamları -1**

**WSS** Weighted Average of Study Scores For All Courses -Tüm Kurslar İçin Çalışma Notu Ağırlıklı Ortalaması

#### SS

Study Score - Calışma Verim Notu

#### **MODULE**

Current Module, Level or Disc - Calışılan Modül, Düzey veya Ünite

#### **TIME**

Total Time - Çalışılan Toplam Süre

#### **QTOT**

Number of questions attempted - Cevaplanan Soru Sayısı

#### QCOR

Number of questions correct - Doğru Cevaplanan Soru Sayısı

#### ABC

Number of times pressed ABC Button - Altyazı Düğmesi Kullanımı

#### **DynEd Programındaki Kısaltmalar ve Anlamları -2**

#### **TRAN** Number of times pressed Translation Button - Ceviri Düğmesi Kullanımı **REP** Number of times pressed Repeat Button - Tekrar Düğmesi Kullanımı MIC Number of times pressed MIC Button - Mikrofon Düğmesi Kullanımı **HEAD** Number of times pressed Headphones Button - Kulaklık Düğmesi Kullanımı  $SR_A$ Number of times attempted SR exercise - Konusma Tanıma Girişimleri SR C Number of times got SR exercise correct the first time - İlk Denemede Doğru Konuşma **Tanıma** GLOS Number of times viewed a glossary – Terimler Sözlüğü Kullanımı

#### **DynEd Programındaki Kısaltmalar ve Anlamları -3**

#### **DAYS**

Number of days since the last study - Son Çalışmadan Sonra Geçen Gün Sayısı

#### **SENT**

Number of sentences heard - Duyulan Cümle Sayısı

#### MТ

Mastery Test Score - Beceri Sınavı Notu

#### $MT-AVG$

Mastery Test Score Average - Beceri Sınavı Notlarının Ortalaması

#### PTL.

Placement Level - Last Placement Test - Son Yerleştirme Sınavına Göre Düzeyi

<span id="page-45-0"></span>**[buraya tıklayınız.](#page-6-0)**

**Ana menü için** İlerleyiniz…

#### **İngilizce Öğretmeninin ne yapması gerekiyor?**

İngilizce öğretmeni;

<https://dynedkayityonetimisistemi.meb.gov.tr/> sistemine giriş yapıp gerekli işlemleri tamamladıktan sonra öğrencilerin bilgisayara kurdukları DynEd programına giriş yapmalarına yardımcı olmalıdır.

Yukarıda verilen bağlantıdaki sisteme ilk aşamada okul idarecisinin bilgileri ile giriş yapılabilmektedir.

**Okulumuzda Kadrolu İngilizce öğretmeni yok, sınıfları sisteme nasıl aktarabilirim?**

Okul idaresi www.eba.gov.tr adresinden kendi adına kullanıcı hesabı ve şifre tanımlayarak derse giren öğretmenin kullanımına sunabilir. Bu kullanıcı adı ve şifrenin sistemin işleyişini olumsuz etkilemesi söz konusu değildir. DynEd EBA kullanımı sadece sınıfların sisteme aktarılması için gerekli olduğundan tüm işlemler bittikten sonra (öğrenci nakli ve nakil sonrası) durumlarda tekrar gereklidir.

**[https://dynedkayityonetimisistemi.me](https://dynedkayityonetimisistemi.meb.gov.tr/) b.gov.tr/ linkine girdiğimizde işlem hata veriyor, ne yapmam gerekiyor?** 

Sunucudan kaynaklanan durumlardan dolayı bazen işlemler hata verebilir. Birkaç kez işlemi tekrar denemek gerekir. Yine de hata devam ediyorsa diğer zamanlarda tekrar denemek gerekmektedir

#### **Öğrenci kullanıcı adı ve şifrelerini sistemden nasıl alabilirim?**

Records Manager uygulmasında sınıf ekranında iken sayfanın sol üst bölümünde bulunan "Dosya" başlığının altındaki "Öğrenci adlarını dışarı aktarma" alt başlığından açılan ekranı masaüstüne kayıt ediniz. Sonrasında kayıt ettiğiniz bu sayfa içinde "…@meb.edu.tr" şeklinde kullanıcı adı ve şifre göreceksiniz. Öğrenciler sistem tarafından oluşturulan bu kullanıcı adı ve şifreleri kullanabilirler.

#### **Çevrim dışı çalışma ne anlama geliyor?**

İnternet bağlantı problemi veya sunucuya erişimlerde yaşanan problemlerden dolayı öğrenciler DynEd Courseware'den çevrimdışı giriş yapıp 15 gün offline sistemi çalışabilmektedirler. Ancak Kayıt Yöneticisi (Records Manager) bilgisayarına çevrim dışı giriş yapılamamaktadır.

**Öğrencilerin çalışmaları hakkında aylık rapor düzenlemem gerekiyor mu?**

Öğrencilerin tüm çalışmaları sistem tarafından kayıt altına alındığı için öğretmenin tekrar haftalık ve aylık rapor düzenlemesine gerek yoktur. Tüm kayıtlar sistemden rapor halinde alınabilmektedir.

**"İnternet'e Bağlı Olduğunuzu Kontrol Edin" mesajı ne demektir?**

Öncelikle internete bağlı olduğunuzu kontrol edin. Bilgisayarınızda yüklü olan antivirüs programının güvenlik duvarı ayarlarına girip DynEd programıyla ilgili (launchw.exe, records manager.exe, uptodate.exe) dosyaların internete erişimi için gerekli kuralları tanımlayın.

**DynEd yazılımına girmek istediğimde neden "Geçersiz Oturum Açılışı" mesajı alıyorum?**

Öğrenci sistemde tanımlı olmayabilir. Öğrenci "Oturum Açma Kimliği"ni hatalı girmiş olabilir veya program güncelleştirilmemiş olabilir.

**Mikrofonla neden ses kaydı yapamıyorum?**

Mikrofon yanlış sokete takılı olabilir. Mikrofon arızalı olabilir. Mikrofon ayarı aktif değildir, ses seviyesi kısılmış olabilir. Bilgisayarınızdaki ses donanımı (ses kartı) yazılımında hata olabilir.

**DynEd yazılımının sesi neden kesik kesik çıkıyor?**

Bilgisayarda yeterli "Bellek (Ram)" bulunmayabilir. Bilgisayarınızda en az 512 MB bellek bulunduğunu kontrol edin. DynEd'in ses ve görüntü dosyaları için gerekli olan Quick Time yazılımı DynEd ile uyumlu olmayabilir.

### **Faydalı Bağlantılar**

1- MEB EBA DynEd kılavuzunu indirmek için [buraya tıklayınız](http://img.eba.gov.tr/880/9b0/015/dc8/db4/d94/217/8d1/f97/59c/9f6/3b3/c46/5ac/001/8809b0015dc8db4d942178d1f9759c9f63b3c465ac001.pdf).

2- Bilgisayar ses sorunlarına çözümler için [buraya tıklayınız](http://www.bilgisayarkurtu.com/bilgisayardan-ses-gelmiyorsa-ne-yapmaliyim-iste-cozum-8210/).

3- DynEd Android cihazlara kurulum için [buraya tıklayınız](http://www.eba.gov.tr/video/izle/4608959b2f612f646481886d2730b75b5657a8800c001).

<span id="page-52-0"></span>4- DynEd Kayıt Yönetim Sistemi anasayfasına gitmek için [buraya tıklayınız](https://dynedkayityonetimisistemi.meb.gov.tr/). 5- Bir başka DynEd tanıtım sunumunu indirmek için [buraya tıklayınız](http://www.ingilizcecin.com/ddata/18627.ppt).

6- DynEd öğretmenler için kurulum sonrası işlemler için *buraya tıklayınız*.

7- DynEd hakkında detaylı bilgilerin yer aldığı Dyned [Turgutlu sitesi için](http://www.dynedturgutlu.com/) buraya tıklayınız.

8- DynEd programında sıkça karşımıza çıkan kısaltmaları öğrenmek için [buraya tıklayınız](https://alasehir.meb.gov.tr/meb_iys_dosyalar/2015_05/25112230_dynedkisaltmalar1.doc).

#### **Kaynakça**

- **1-** <http://llobe.com/wp-content/uploads/2014/03/OldDynEdLogo.jpg>
- **2-** [http://www.ingilizcecin.com/doc/18627/2015-2016-dyned-tanitim-sunusu](http://www.ingilizcecin.com/doc/18627/2015-2016-dyned-tanitim-sunusu-seminer-calismasi-ppt-slayt.html)seminer-calismasi-ppt-slayt.html

**3** [http://dynedusak.weebly.com/uploads/3/0/9/9/30996335/3618103\\_orig.png](http://dynedusak.weebly.com/uploads/3/0/9/9/30996335/3618103_orig.png) 

- **4-** <http://image.flaticon.com/icons/png/128/77/77045.png>
- **5-** <http://marleyfoldingdoors.co.uk/image/data/installation-icon.png>

**6** [https://hatay.meb.gov.tr/meb\\_iys\\_dosyalar/2014\\_12/08091135\\_dyneddileitims](https://hatay.meb.gov.tr/meb_iys_dosyalar/2014_12/08091135_dyneddileitimsistemiskasorulansorular.pdf) istemiskasorulansorular.pdf

<span id="page-53-0"></span>**7-** [http://malatya.meb.gov.tr/resimler/file/DynEd/SSSORULAR\\_BAKANLIK.pdf](http://malatya.meb.gov.tr/resimler/file/DynEd/SSSORULAR_BAKANLIK.pdf)

**8-** [http://demircianadolu.meb.k12.tr/icerikler/dyned-nedir-nasil](http://demircianadolu.meb.k12.tr/icerikler/dyned-nedir-nasil-kullanilir_1677129.html)kullanilir\_1677129.html

**9-** [https://www.youtube.com/watch?v=\\_63PCr9joH0](https://www.youtube.com/watch?v=_63PCr9joH0) 

#### **10-**

[http://www.eba.gov.tr/video/izle/4608959b2f612f646481886d2730b75b5657a](http://www.eba.gov.tr/video/izle/4608959b2f612f646481886d2730b75b5657a8800c001) 8800c001

**11-** <https://www.youtube.com/watch?v=c2mv5Zjk8wU>

**12-** [http://www.dynedturgutlu.com/index.php/dyned-courseware/dyned-nasil](http://www.dynedturgutlu.com/index.php/dyned-courseware/dyned-nasil-calisilir/151-dyned-dogru-calisma-teknikleri-2016)calisilir/151-dyned-dogru-calisma-teknikleri-2016

#### **13-**

[https://alasehir.meb.gov.tr/meb\\_iys\\_dosyalar/2015\\_05/25112230\\_dynedkisalt](https://alasehir.meb.gov.tr/meb_iys_dosyalar/2015_05/25112230_dynedkisaltmalar1.doc) malar1.doc

## **Umarız faydalı olmuştur…**

Sunumumuz, faydalı olmuştur diye ümit ediyoruz..

Bu sunumla ilgili tüm yorum, öneri ve eleştirileriniz için [iletişim sayfamı](http://hibrahimaksakal.blogspot.com.tr/p/iletisim.html) ziyaret edebilirsiniz.

<span id="page-54-0"></span>Bu sunumda izlenmesi için koyulan videolar link olarak eklenmiştir. Haliyle dosya boyutu daha küçüktür.

HALİL İBRAHİM AKSAKAL İngilizce Öğretmeni

> Tarih: Eylül 2017 Versiyon: V.1.1